## Entering Gradesin One.IU

## **To Get Started:**

- 1. Open One.IU and sign in at the link near the top, right of page
- 2. Beneath the sign-in, verify that campus is BL and Faculty role has been checked; use pull-downs to change as needed
- 3. Enter **Faculty Center**in the search field and hit enter
- 4. Click the **Faculty Center** icon
- 5. The current term will display. To access a different term

or campus, click the change term or campus button

- 6. Select the appropriate term or campus before clicking the **Continue** button
- 7. Determine the course for which you would like to enter grades, paying attention to the class number
- 8. Click the grade roster icon for the appropriate class
	- If no grade roster column (left side) or icon appears for a specific class, the grade roster has not yet been generated
- 9. Verify the **Term**, and **Roster Type** (should be *Final Grade*)
- 10. Enter all gradesin the **Roster Grade** fields or click Valid Grades to display a list of valid grade values and select an appropriate grade. It isimportant to **SAVE OFTEN**! (The **Save** button is at the top and bottom of the page.)
	- a. If you enter a grade of **FN**, **the Last Date Attend** field will be displayed on the roster and a last date of attendance must also be entered. The system will not let you enter a date in this field that is not within the Term Begin and Term End dates. This should be the last date you can document that the student attended class(last class attendance, last quiz or exam taken, last log on to Oncourse or Canvas, etc.) If the student never attended the class, enter a grade of **FNN**. It is not necessary to enter a Last Date of Attendance
	- b. Students who dropped during 100% refund period will not appear on the roster
- SAVE 11. Click
- 12. Verify that all grades have been entered and are correct
- 13. Once you have verified and saved the grades, click Approve and Submit to Registrar
- 14. NOTE: **All**students must be assigned a grade before clicking this button

## **If you are a grade proxy:**

- 1. Follow steps  $1 10$
- 2. Notify the primary instructor that grade entry is complete. The primary instructor must then log into One.IU, navigate to the Grade Roster, verify the grades

Approve and Submit to Registrar are correct, and click

Please refer to the **Office of the Registrar**

website <http://registrar.indiana.edu/index.shtml> for additional weekend hours specifically for final grade issues/questions.

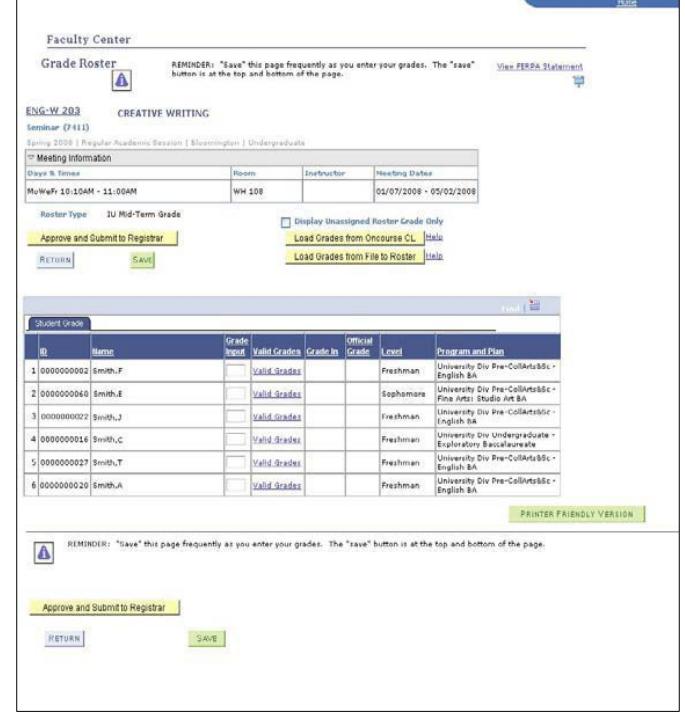

## **Grade Entry Tips**

Always open a new browser window before accessing One.IU to enter final grades.

**SAVE OFTEN!!** - If your session is inactive for more than 30 minutesit will timeout, and any grades entered but not saved will be lost. If you only have time to enter some but not all of your grades, you can save the partial roster and return to it later.

Once all grades have been entered and saved, click the **Approve and Submit to Registrar** button. The grades will not be submitted until you click this button. Submitted rosters are posted overnight.

Once you have submitted the gradesto the Registrar, you can no longer edit the grades. Grade changes may be submitted electronically via eGrade [Change](http://registrar.indiana.edu/grades/final-grades/egrade-change.shtml) in One.IU.

Once the grades are successfully submitted, a message will appear at the top of the roster that says, "**Grades have been submitted to the Registrar.**"

**Students can view their gradesin the One.IU Student Center**  Grades will be available by 7 am the following day (8 am on Sunday) if grades are submitted by 8 pm, Sunday - Friday. Grades submitted by 8 pm on Saturday will be available at 7 am on Monday.